## HO DIFFICOLTÀ NELLA RICERCA DI UN CAB

Se durante l'inserimento di una distinta mi rendo conto che nella sezione Cab non è presente un codice cab devo verificare che esista ma con uno stato diverso da aperto oppure eventualmente decidere di aggiungerlo manualmente.

Mi posiziono sul menù di sx in Anagrafiche – Codici ABI – CAB

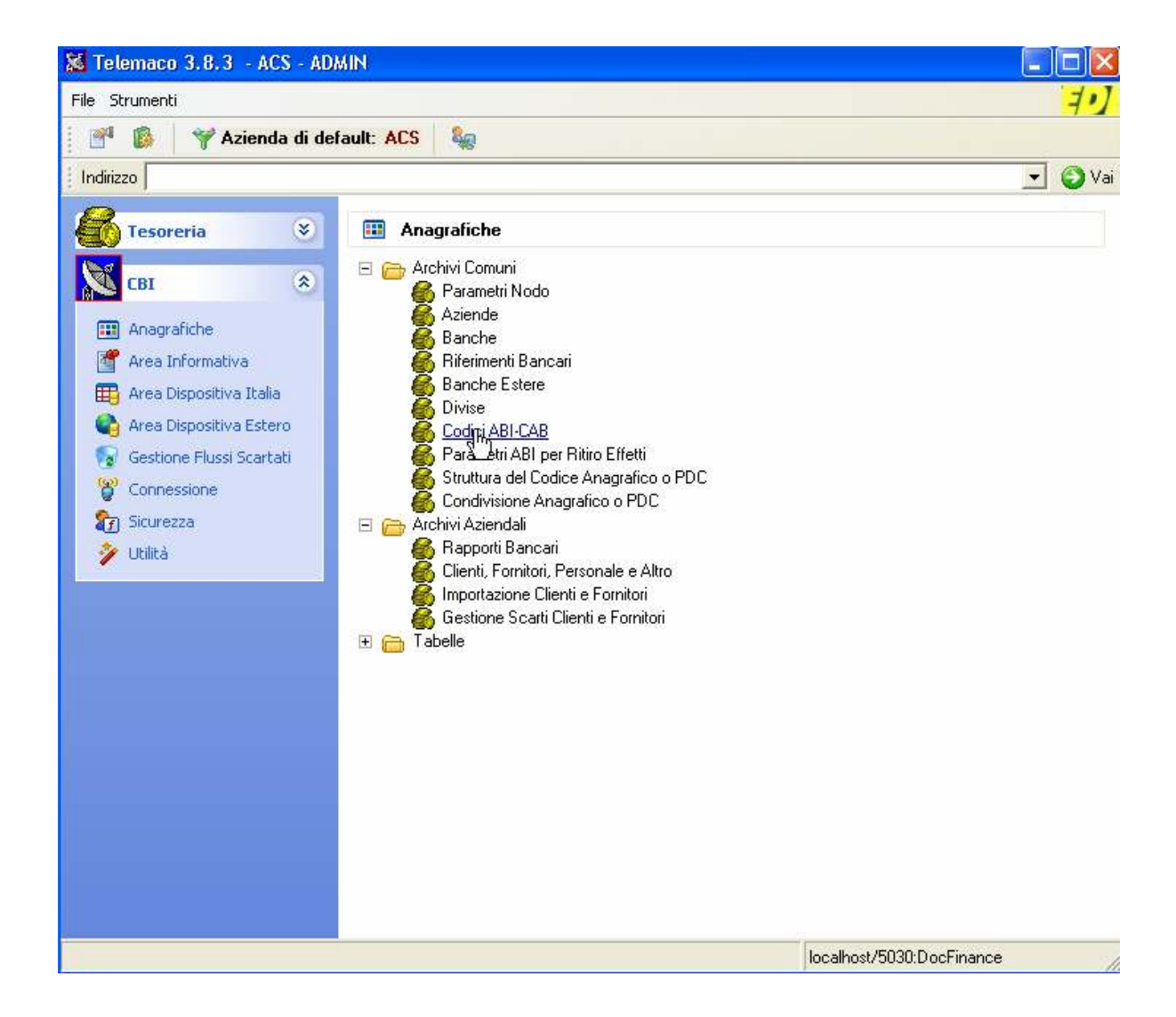

Clicchiamo sul tasto di ricerca in alto a dx sezione ABI

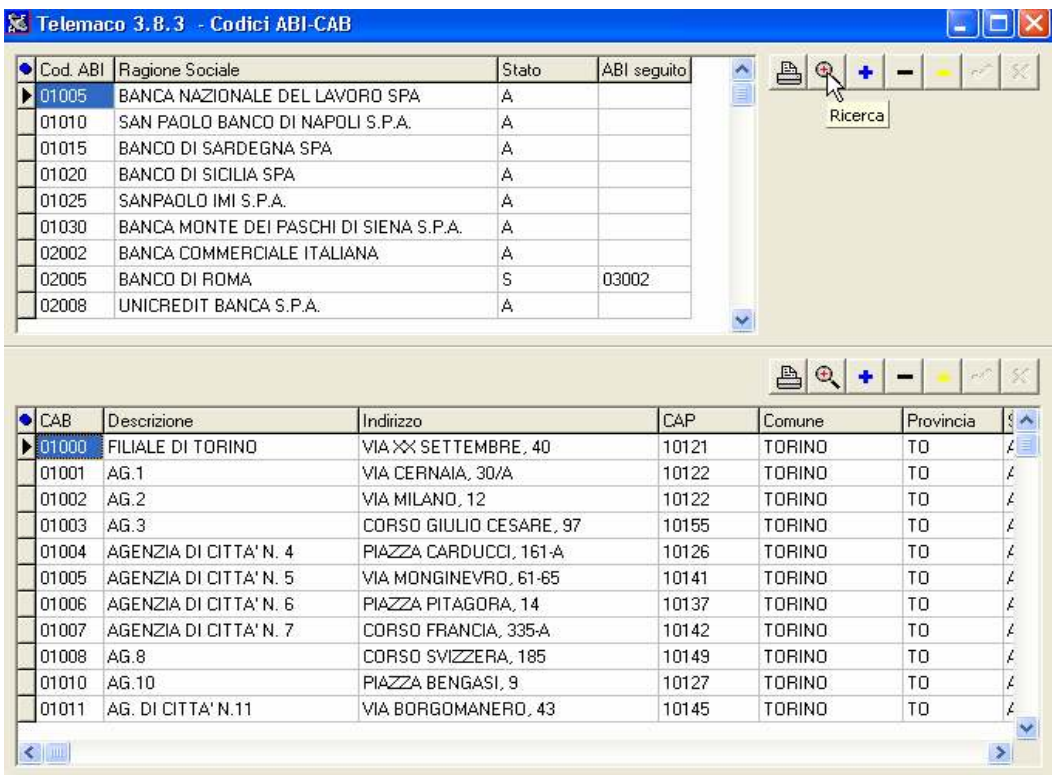

E lasciando il flag su Aperti inseriamo il cod ABI e clicchiamo su aggiorna

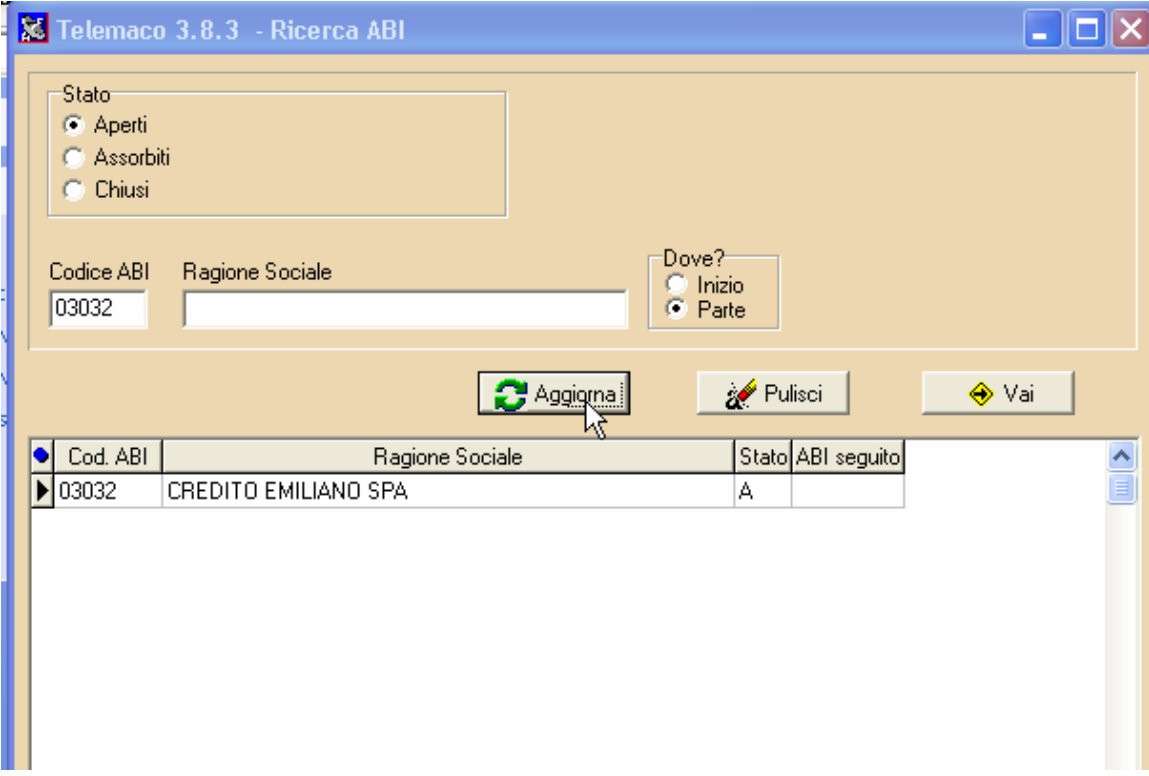

A questo punto selezioniamo la Banca e clicchiamo su Vai

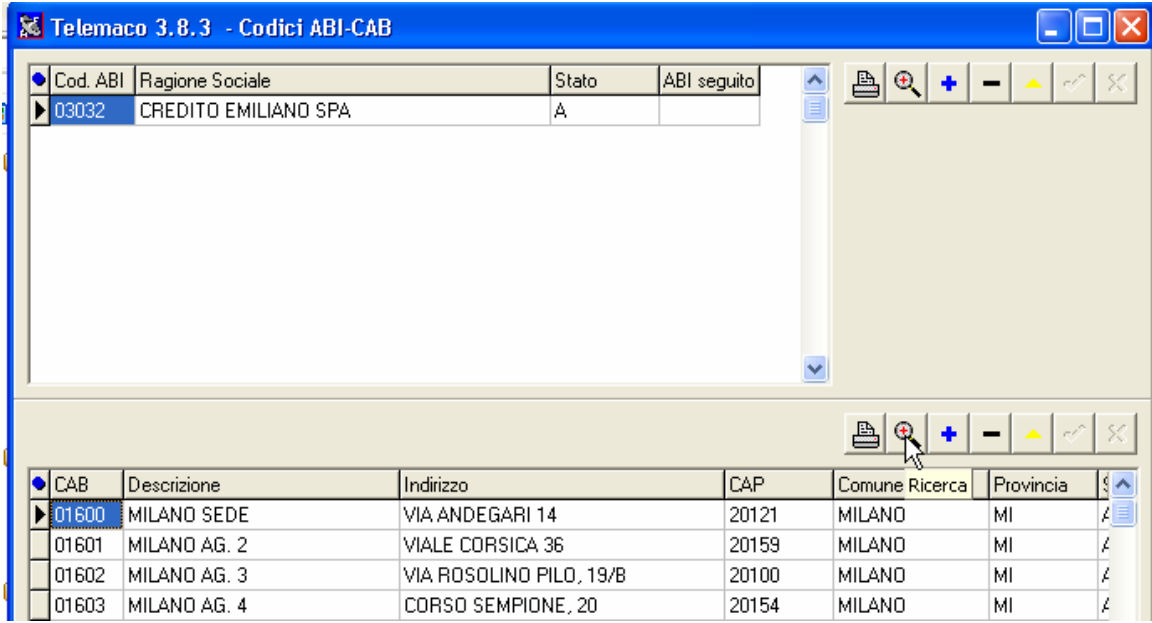

Ora abbiamo necessità di cercare con la seconda lente il codice Cab..

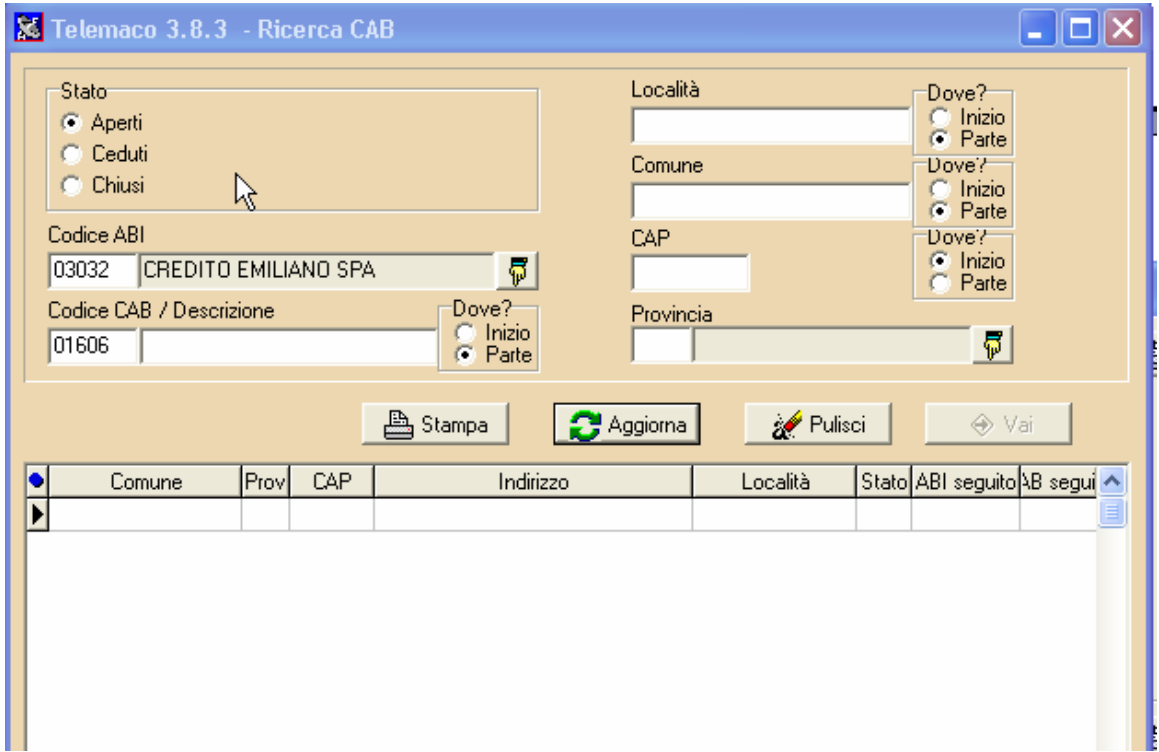

Quindi selezioniamo il flag aperti, inseriamo il cab e poi clicchiamo su aggiorna .

Se non troviamo nulla ci sono 2 possibilità:

## Il cab risulta chiuso andare al punto A Il cab non è presente nel database andare al punto B

## PUNTO A

Se, come in questo caso, con il flag Aperti non troviamo nulla, possiamo provare con il flag su Chiusi, inserendo il codice CAB e cliccare su aggiorna

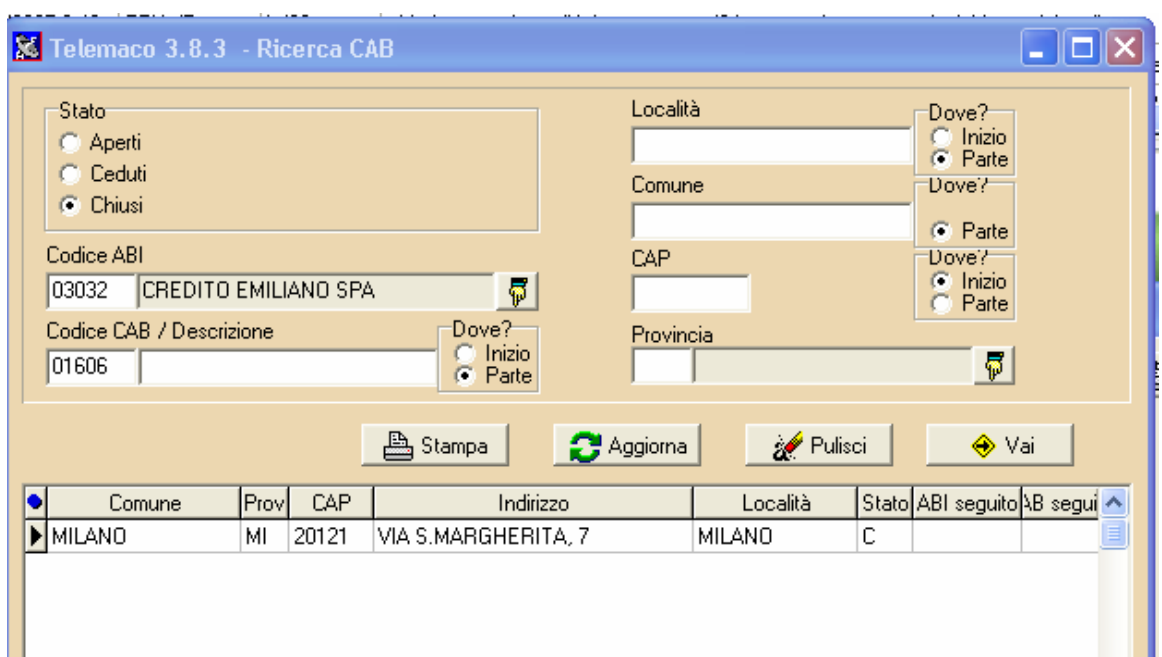

A questo punto basterà semplicemente cambiare lo stato del CAB da chiuso ad aperto. Quindi selezionare la stringa e cliccare su Vai, a questo punto si aprirà questa schermata:

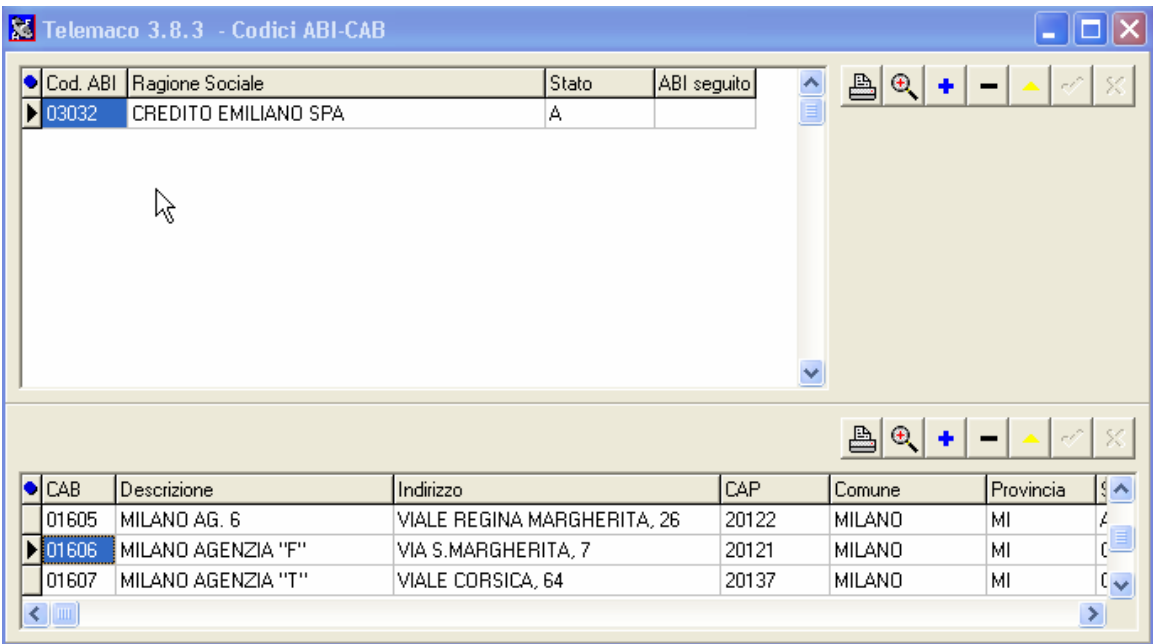

Ci dobbiamo spostare con la barra di scorrimento in basso verso dx fino al campo stato C

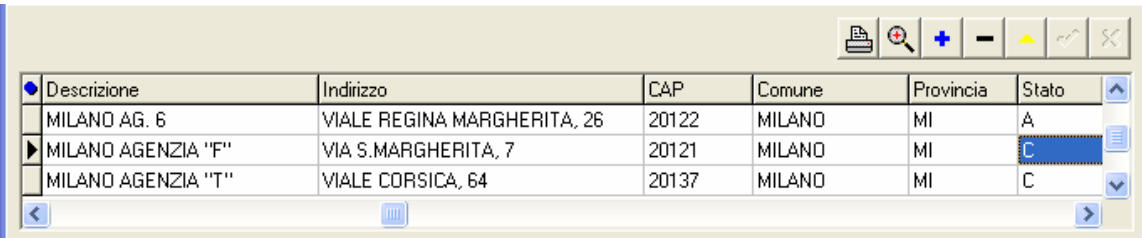

Posizionarsi sul tasto modifica in alto a dx (triangolino giallo) e modificare la lettera da C ad A e cliccare sulla spunta verde.

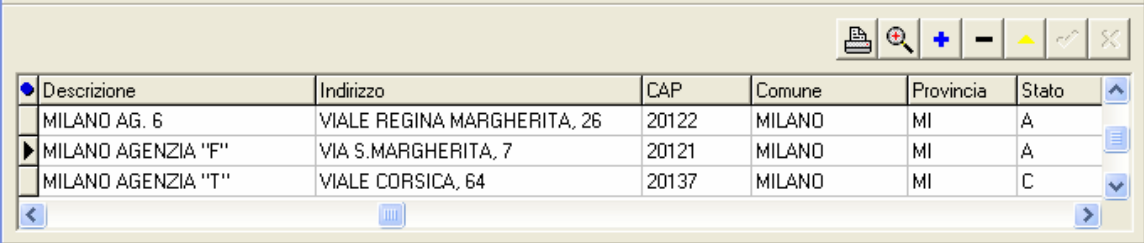

A questo punto si può uscire e procedere con l'inserimento delle disposizioni.

## PUNTO B

Se effettuando la ricerca anche con il flag su chiusi non troviamo il cab, possiamo decidere di inserirlo manualmente nel seguente modo:

Clicchiamo sul pulsante + in alto a dx

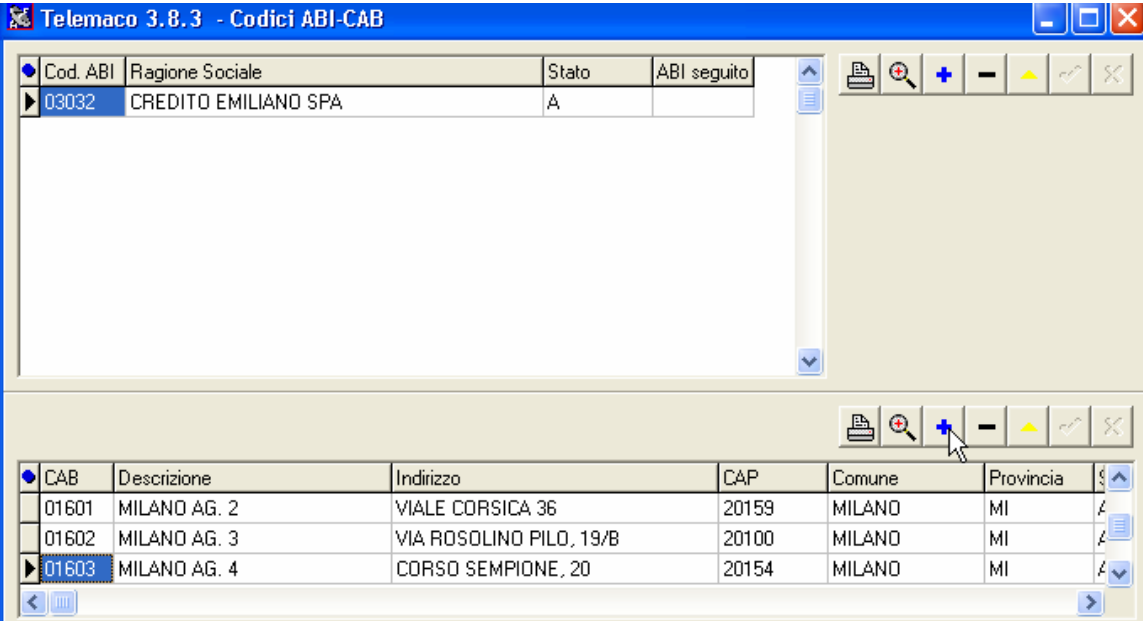

Verrà aggiunto un record in bianco, in cui potremo inserire manualmente i dati relativi al ns nuovo CAB, a questo punto basterà confermare con al spunta verde in alto a dx e procedere con l'inserimento delle ns disposizioni.

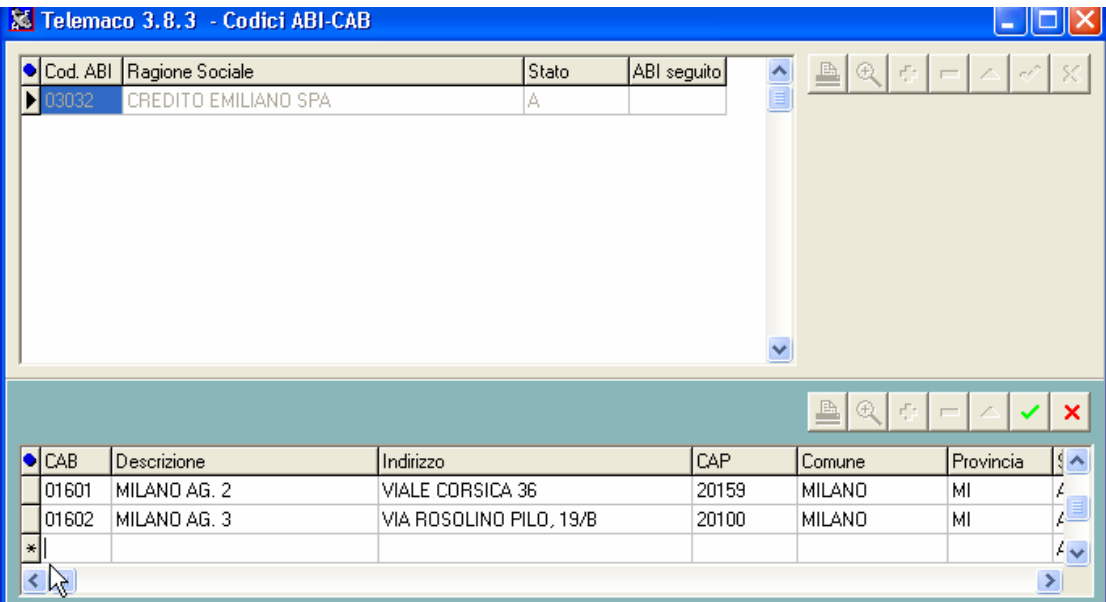